# **FaceTime en groupe**

#### **Pour ordinateur, iPad et iPhone**

**Par Normand Themens le 24 janvier 2024**

#### Pour l'ordinateur: Ouvrir FaceTime, par la suite aller dans les Réglages

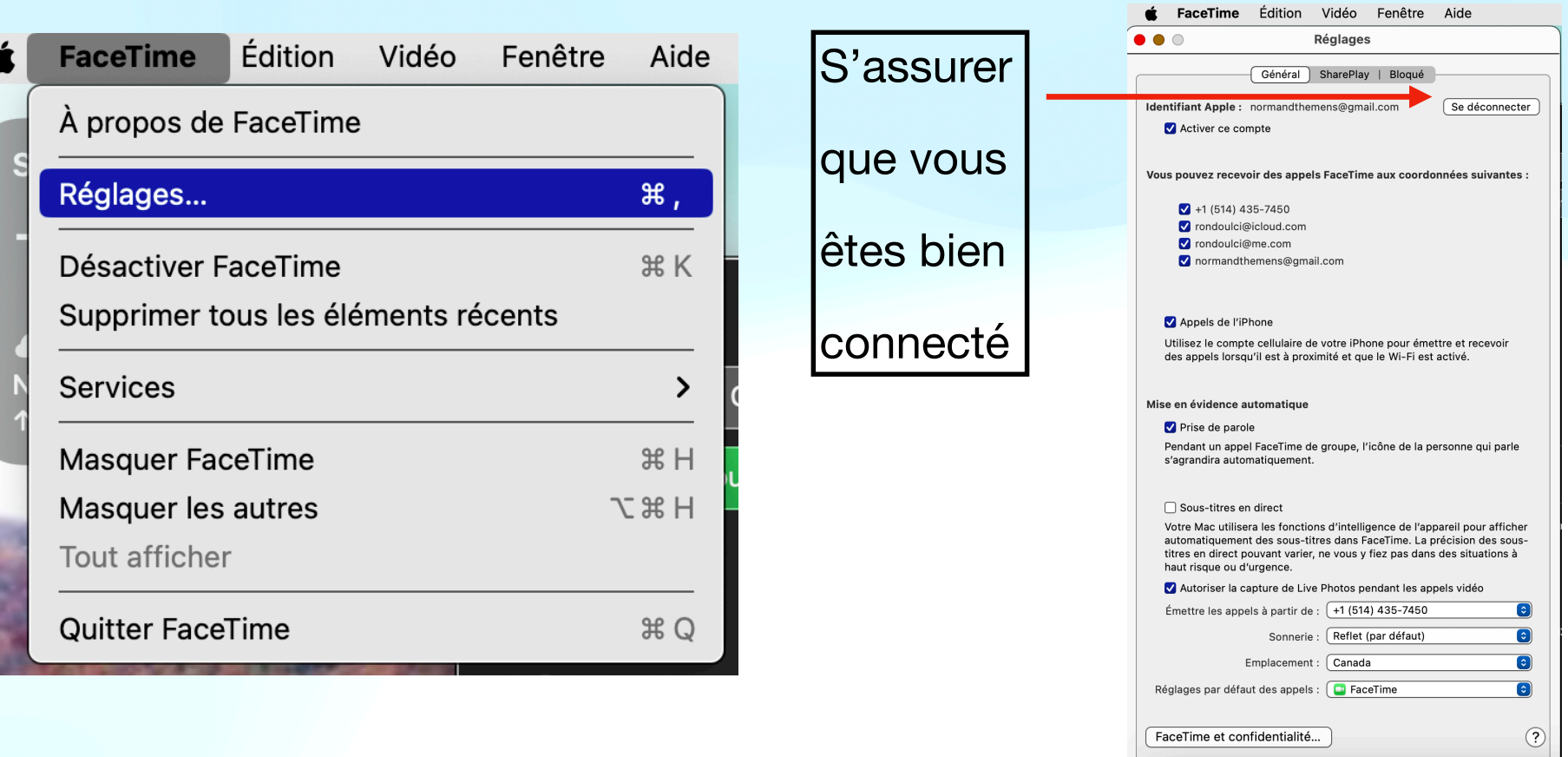

#### $\bullet\bullet\bullet$  $\mathcal O$  Créer un lien **Ne** Nouveau FaceTime Auiourd'hui **Test FaceTime CIL**  $\mathscr{O}_{\mathscr{Q}}$ De Calendrier · 09:00 **B** FaceTime Hier **Madeleine Themens Bernard Goyette B** FaceTime · Hier

## Choisir les contacts qui ont une petite caméra<br>Cliquer sur Nouveau FaceTime<br>Qui bout de leur téléphone ou au bout de leur téléphone ou courriel

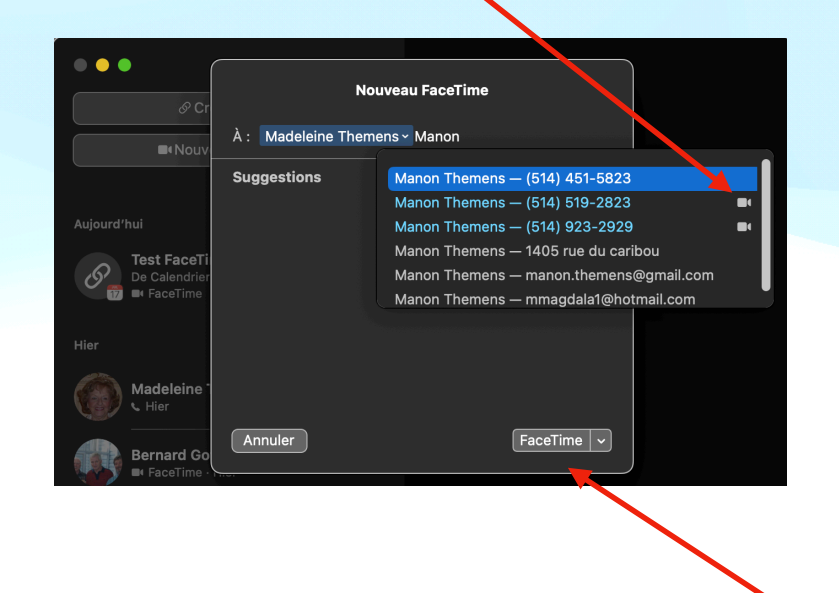

Après avoir fait votre sélection Cliquer

## Avec le *iPhone*: aller dans les réglages et activer FaceTime

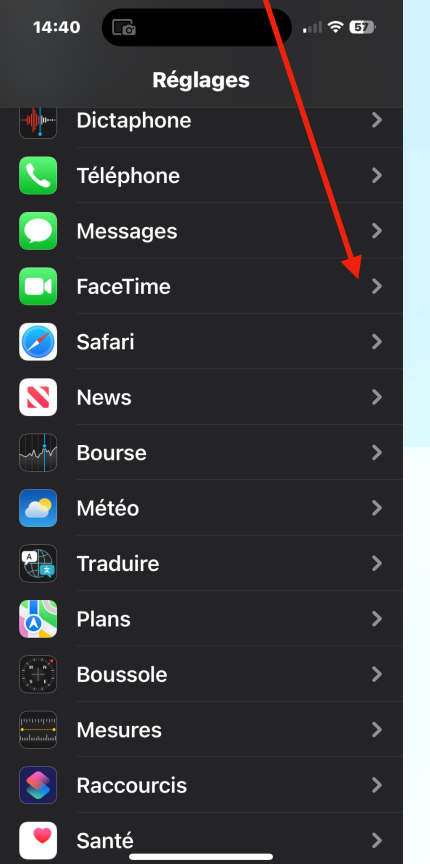

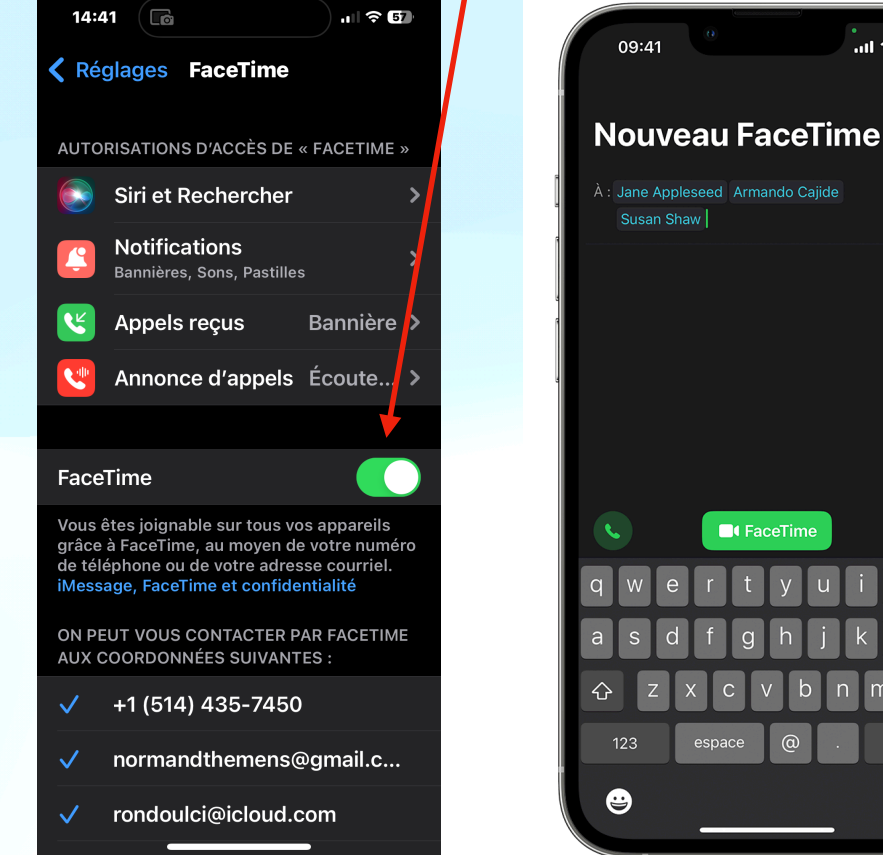

#### Démarrer un appel FaceTime en groupe à partir de l'app FaceTime

- 1. Accédez à Réglages > FaceTime, et assurez-vous que l'option FaceTime est activée.
- 2. Ouvrez FaceTime et touchez Nouveau FaceTime.
- 3. Entrez les contacts que vous souhaitez appeler.

 $\frac{1}{\ln\ln\mathcal{P}}$ 

Annuler

 $\bigoplus$ 

⊗

retour

⊍

4. Touchez le bouton Audio C ou **C** FaceTime.

Vous pouvez ajouter jusqu'à 32 personnes à un appel FaceTime en groupe.

# Avec le iPAD:

aller dans les réglages et activer FaceTime

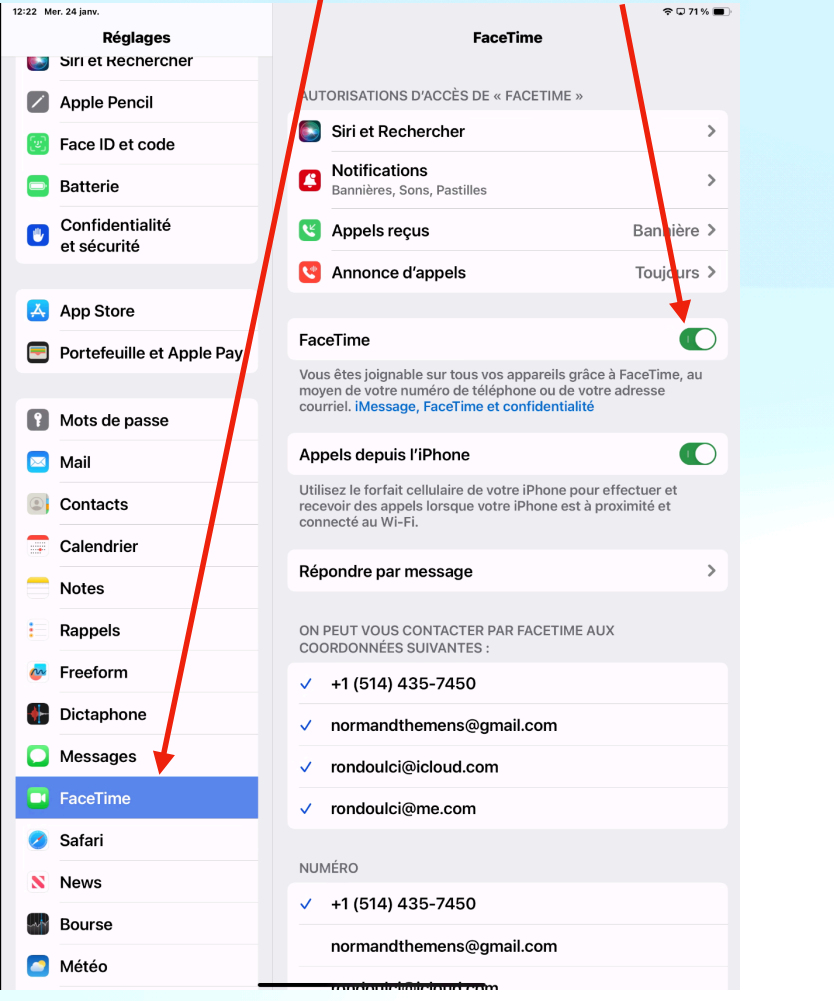

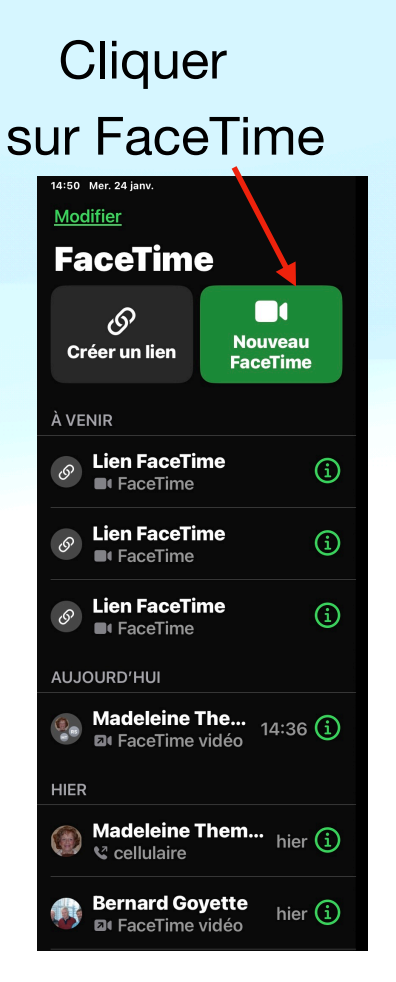

Taper les premières lettres et choisir le no du cellulaire iPhone ou courriel

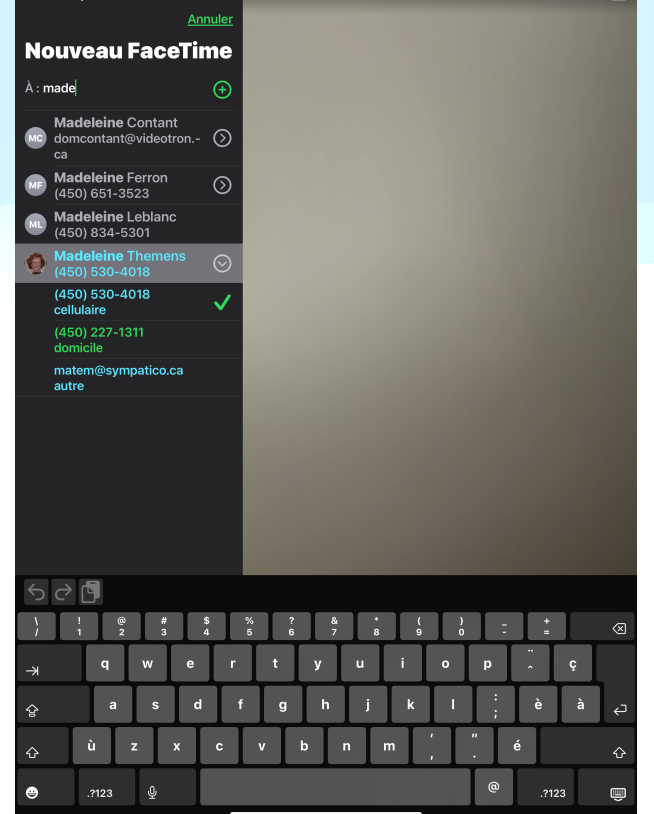

## Lorsque vous aurez terminé de sélectionner vos contacts

**Cliquer** sur FaceTime

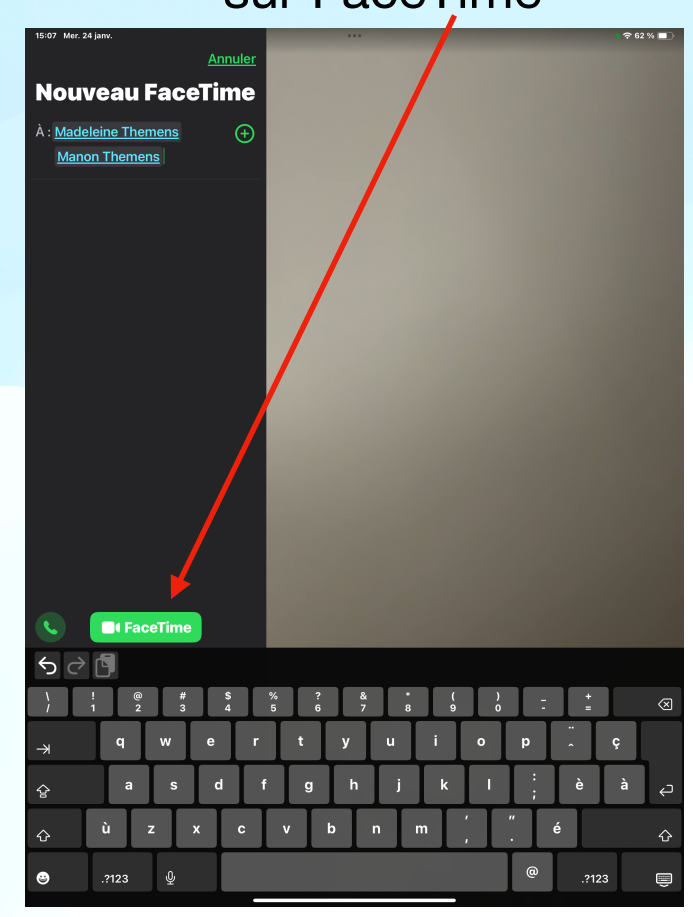